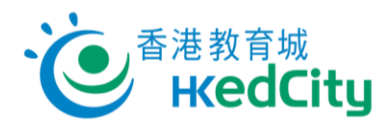

# **Online Question Bank**

www.edcity.hk/oqb/

# **Quick Start Guide (Teacher Version)**

| Recommended Browser Settings |                                                             |  |  |  |
|------------------------------|-------------------------------------------------------------|--|--|--|
| Items Recommended Settings   |                                                             |  |  |  |
| Browser                      | Latest version of Chrome, Firefox, Safari or Microsoft Edge |  |  |  |

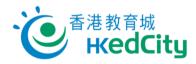

# Contents

| 1.     | Enter platform2                           |
|--------|-------------------------------------------|
| 2.     | Paper settings                            |
| 2.1.   | Create/Edit paper - Question              |
| 2.2.   | Edit/Publish paper                        |
| 2.3.   | Suspend and delete paper                  |
| 2.4.   | Distribute paper with QR codes or links14 |
| 2.5.   | Add/Edit Group15                          |
| 3.     | View published paper                      |
| 3.1.   | View paper list                           |
| 3.2.   | View report21                             |
| 3.2.1. | Score Analysis                            |
| 3.2.2. | Topic Analysis                            |
| 3.2.3. | Level of Difficulty Analysis              |
| 3.2.4. | Question Analysis                         |
| 3.3.   | Share paper/report                        |
| 3.3.1. | Share paper                               |
| 3.3.2. | Share report (within school only)         |
| 3.3.3. | Share preset paper                        |
| 4.     | Student Mode                              |

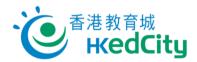

# 1. Enter platform

Go to Online Question Bank, click 'Login', and log in with EdCity teacher account.

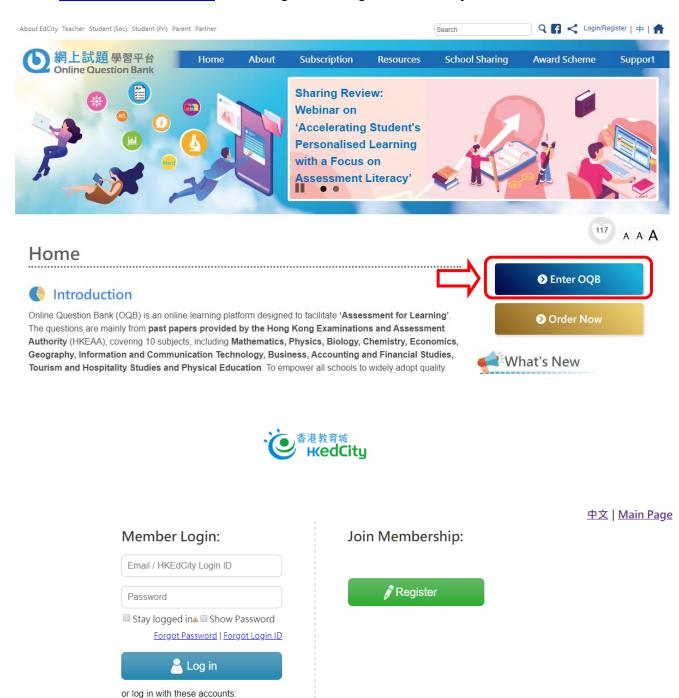

🗗 G 📑 🎦

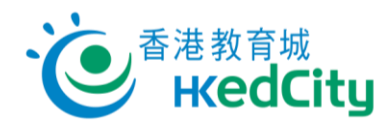

# Paper settings Create/Edit paper - Question

Step One Select the subject.

|                                                            |                                                                                                    |                       | 🧟 Teacher testing account   中   🏠 |
|------------------------------------------------------------|----------------------------------------------------------------------------------------------------|-----------------------|-----------------------------------|
| Online Question Bank                                       | Physics Select a s                                                                                  | subject .e.g. Maths   | Switch to Student Mode Options    |
| View Paper / Report                                        | Chinese Language<br>English Language                                                                |                       | Select Report 🕶                   |
| Filter ↓<br>Subject: Physics Year: 2019                    | Mathematics<br>Physics<br>Biology                                                                   |                       |                                   |
|                                                            | Chemistry<br>Economics                                                                              |                       |                                   |
| Privacy Statement   Terms of<br>© 2019 Hong Kong Education | Geography<br>Information and Communication Technology<br>Liberal Studies                            | sclaimer   Contact us |                                   |
|                                                            | Business, Accounting and Financial Studies<br>Tourism and Hospitality Studies<br>Physical Education |                       |                                   |
|                                                            |                                                                                                    |                       | •                                 |

### Step Two Click 'Create Paper'.

| View Paper / Report                  | T My Paper                                    | Select Report 🔻 🖺 Create Paper |
|--------------------------------------|-----------------------------------------------|--------------------------------|
| Filter v<br>Subject: Mathematics Yea | ar: 2019 - 2020 Sort By: End Time, descending |                                |

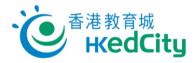

Step Three Edit basic settings of the paper.

- (1) **Select the group:** Assigned Class Level/ Class/ Custom Group (Can be set upon publication of paper)
- (2) Edit paper settings \*\*

Including: Topics, Level, Language, No. of Qn and Years

(3) Click 'Create Paper' after setting \*\*

(\*\*Mandatory field)

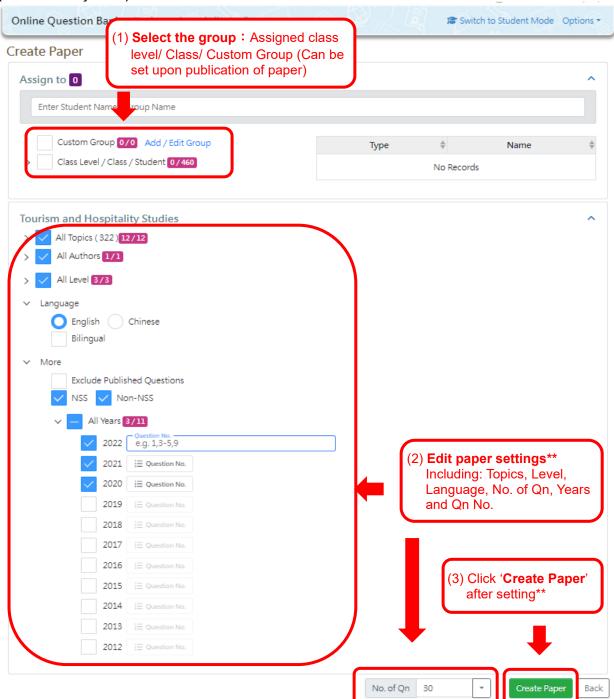

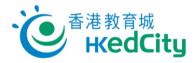

Notes:

| Item                                     | Description                                                                                                    |
|------------------------------------------|----------------------------------------------------------------------------------------------------|
| >                                        | Click the button to show more details                                                                                                    |
| Language                                 | Select questions in different languages<br>If 'Bilingual' is selected, language of the questions can be chosen<br>upon publication of paper. (Note: The saved paper can be published to<br>various groups in different times)                                                          |
| More –<br>Exclude Published<br>Questions | Exclude all the questions published before                                                                                                    |
| More –<br>NSS/Non-NSS                    | Select questions designed for New Senior Secondary (NSS) and/or Non-NSS academic structure and curriculum                                                                                                    |
| More –<br>Years                          | Select years of questions (Each subject package may have different<br>available years of questions)<br>After selecting the years of the public examination, enter the question<br>number to narrow down the scope of the system's search to find the<br>suitable questions accurately. |

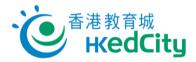

Step Four Edit and view the questions.

Basic settingsRecommended input:Title:Title:Description:Description of the paper

| Main Page / View / Edit P | apers Click 'Save' t                                      | o save the paper                      |                                                |
|---------------------------|-----------------------------------------------------------|---------------------------------------|------------------------------------------------|
| Contents 30 🚺 👩           | Publish Setting 233                                       |                                       | ave 🖬 Save As 🖪 Publish                        |
| itle:                     | New Paper                                                 |                                       |                                                |
| Description:              | New Paper Descrption                                      |                                       | li li                                          |
| Remove selected           |                                                           | uestion language 👻 Sort by publisher, | /year/qn no. 🕶 🔠 🖽                             |
| Question 1 / 30           | Input 'Title' and 'Descriptio                             | 1 Move Up 1 Move De                   | own 🖉 Add 🗢 Remove                             |
| HALER HARDARD             |                                                           |                                       | Information                                    |
|                           | 起,而另一部分則隨 z 正變。當 y=10 及 z=3,z=26<br>。求當 y=7 及 z=5 時 z 的值。 | 1                                     | Author: MERS<br>Level of Easy                  |
| A                         |                                                           | Show the information                  | Difficulty:<br>Topic: Percentages, Rate and    |
| ØB O-5                    |                                                           | of the question                       | ratio, Variations,<br>Estimation               |
| c s                       |                                                           |                                       | Language: Chinese(Bilingual)<br>Remarks: No.73 |
| D 7                       |                                                           |                                       | Nemarka: NO.75                                 |
| Co                        | orrect answer is marked with 🧭                            |                                       | Access Right                                   |
|                           |                                                           |                                       | Free                                           |
|                           |                                                           |                                       |                                                |

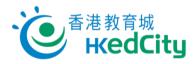

# Mandatory input:

| Time Allowed: | Set the time limit (The system will show a recommended time limit based on               |
|---------------|------------------------------------------------------------------------------------------|
|               | number of questions for reference, teachers can change it if necessary.)                 |
| Mandatory:    | Set if it is mandatory for students to answer all the questions                          |
| Random:       | Set if the question order and choice order are random                                    |
| Auto-Submit:  | Set if the system automatically submit unfinished attempts upon the assessment's closure |

| /lain Page / View / Edi     | t Papers                           |                             |                                                                                                    |                                    |
|-----------------------------|------------------------------------|-----------------------------|----------------------------------------------------------------------------------------------------|------------------------------------|
| Contents 30 👫 0 🧃           | Publish Setting 220                | Switch to 'Publish Setting' | ave 🕞 Save As                                                                                                    | <ul> <li>Cannot Publish</li> </ul> |
| Assign to                   |                                    |                             |                                                                                                    | ^                                  |
| Enter Student Na            | ame / Group Name                   |                             |                                                                                                    |                                    |
| 自訂群組 0                      | Add / Edit Group                   | Туре                        | \$                                                                                                    | Name 🔶                             |
| > 🗕 級別/班級/                  | / 學生 220 / 460                     | Class Level                 |                                                                                                    | S5                                 |
|                             |                                    |                             |                                                                                                    | 1 - 1 of 1.                        |
| Available Time              |                                    |                             |                                                                                                    | ^                                  |
| Publish time:               | O Immediately Custom               |                             |                                                                                                    |                                    |
| Start Time:                 | <b>6</b>                           |                             |                                                                                                    |                                    |
| End Time:                   | End Time must be set               | :00 ()                      |                                                                                                    |                                    |
| Answer Setting              |                                    |                             |                                                                                                    |                                    |
| Time Allowed<br>(Minutes):  | 57 Unlimited Suggestion: 57        | Mandato                     | owed: Set the<br>ory: Set if it is n                                                                                                    | nandatory for                      |
| Mandatory:                  | Yes No                             | Random                      | to answer all the constant of the constant of | uestion order                      |
| Random:                     | Question Order 🧹 Choice Order      | Auto-Su                     | bmit: Set if th                                                                                                    |                                    |
| Auto-Submit: 🔞              | Ves 🚫 No                           |                             | assessment's                                                                                                    |                                    |
| Paper Setting               |                                    |                             |                                                                                                    | ^                                  |
| Туре: 😗                     | O Test Exercise                    |                             |                                                                                                    |                                    |
| Student Can View<br>Report: | O After Paper End O After Paper Su | bmit                        |                                                                                                    |                                    |

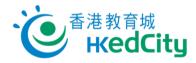

Group: Select the target class or group to distribute the paper. \*\* Please refer to '2.3 Add/Edit group' for details of 'Custom Group'.

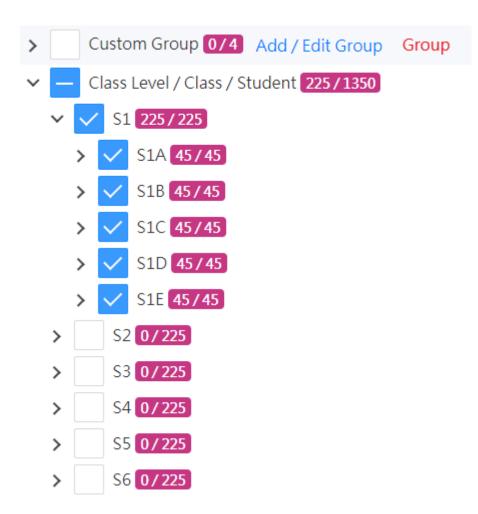

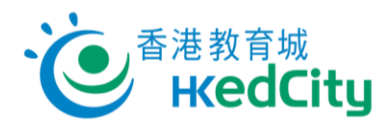

# Step Five Preview the questions: Change the order, add or remove question.

| Main Page / View / Edit F                              | Papers                                                                                                    |                     |                   |                                                                  |
|--------------------------------------------------------|----------------------------------------------------------------------------------------------------|---------------------|-------------------|------------------------------------------------------------------|
| Contents 30 🚺 🖗                                        | Publish Setting 225                                                                                                    |                     | Save E            | Save As 3 Cannot Publish                                         |
| Title:                                                 | New Paper                                                                                                    |                     | <b></b>           |                                                                  |
| Description:                                           | New Paper Descrption                                                                                                    | (                   | (2) Save/Save     | As: Save the paper                                               |
| <ul> <li>Remove selecte</li> </ul>                     | d                                                                                                    | Question language 👻 | Sort by publisher | / year / qn no. 🔻 🔛                                              |
| Question 1 / 30                                        |                                                                                                    | voM t               | re Up 🖡 Move D    | own 🖸 Add 🗢 Remove                                               |
| 現代教育研究社有限公司     Rodern Educational Research Society, U | (1) Change the order, add or                                                                                                | remove the quest    | tion              | Information                                                      |
| One part of x varies direct                            | ly as y and the other part varies directly as z. When $y = 14$ and $z = 8$ , $x = 6$ . Find the value of x when $y = 7$ and |                     |                   | Author: MERS<br>Level of Easy<br>Difficulty:                     |
| A -7                                                   |                                                                                                    |                     |                   | Topic: Percentages, Rate and<br>ratio, Variations,<br>Estimation |
| Ø B <b>O</b> −5<br>C 5                                 |                                                                                                    |                     |                   | Language: English(Bilingual)<br>Remarks: No.73                   |
| D 7                                                    |                                                                                                    |                     |                   | Access Right                                                     |
|                                                        |                                                                                                    |                     |                   | Free                                                             |

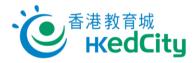

**Add question:** Add questions according to different criteria, including: topics, authors, level, languages, No. of new Qn and years, etc.

( Click  $\rightarrow$  to show details )

| Add (After Qn 1)                                                                                                    | ×        |                  |             |
|----------------------------------------------------------------------------------------------------|----------|------------------|-------------|
| Mathematics                                                                                                    |          |                  |             |
| > All Topics (1569) 14/14                                                                                                    |          |                  |             |
| > — All Authors 3/4                                                                                                    |          |                  |             |
| V V All Level 3/3                                                                                                    |          |                  |             |
| Easy                                                                                                    |          |                  |             |
| Normal                                                                                                    |          |                  |             |
| Hard                                                                                                    |          |                  |             |
| ✓ Language                                                                                                    |          |                  |             |
| Chinese                                                                                                    |          |                  |             |
| Bilingual                                                                                                    |          |                  |             |
| ✓ More                                                                                                    |          |                  |             |
| Exclude Published Questions                                                                                                    |          |                  |             |
| NSS V Non-NSS                                                                                                    |          |                  |             |
|                                                                                                    |          |                  |             |
| > V All Years 24/24                                                                                                    |          |                  |             |
| No. of new Qn 1                                                                                                    | Add      |                  |             |
| Step SixClickSaveorSave Asto save the paper.Step SevenClick 'Main Page' and return to the main page.<br>Saved papers are shown on 'My Paper'. | _        |                  |             |
| Online Question Bank Mathematics -                                                                                                    | 🞓 Switch | n to Student Mod | de Options  |
| View Paper / Report My Paper                                                                                                    | Select R | eport 🕶 🚺 C      | reate Paper |
| Filter V<br>Subject: Mathematics Sort By: Modify Time, descending                                                                             |          |                  |             |
| New Paper / Myself                                                                                                    |          |                  |             |
| Last Modified: 2019-09-09 12:25                                                                                                    | Delete   | A Publish        | Share       |

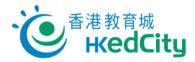

# 2.2. Edit/Publish paper

Step One Select paper on 'My Paper'.

| Online Question Bank Mathematics *                                | Switch to Student Mode Options • |
|-------------------------------------------------------------------|----------------------------------|
| View Paper / Report                                               | Select Report 🕶 🚺 Create Paper   |
| Filter 🐱<br>Subject: Mathematics Sort By: Modify Time, descending |                                  |
| New Paper Mathematical Click the title or 'Publish' to            | view or publish the paper        |
| Last Modified: 2019-09-09 12:25                                   | Delete Publish < Share           |

Step Two Once finished the paper amendment, select the target group.

| Main Page / View / Edi                                                                  | t Papers                                                                                                    |                                   |      |                                                 |
|-----------------------------------------------------------------------------------------|----------------------------------------------------------------------------------------------------|-----------------------------------|------|-------------------------------------------------|
| Contents 30 👔 🧕                                                                         | Publish Setting 220                                                                                                 |                                   | Save | 🛾 Save As 🛛 🖪 Publish                           |
| Assign to                                                                               |                                                                                                    | elect the grou<br>licking 'Publis |      | vailable time                                   |
|                                                                                         | 220                                                                                                    | Type<br>Class Level               | \$   | Name         ↓           S5         1 - 1 of 1. |
| Available Time<br>Publish time:<br>Start Time:<br>End Time:                             | Immediately Custom     2023-08-25     00:00                                                                         |                                   |      | ^                                               |
| Answer Setting<br>Time Allowed<br>(Minutes):<br>Mandatory:<br>Random:<br>Auto-Submit: • | 51     Unlimited     Suggestion: 51 Minutes       Yes     No       Question Order     Choice Order       Yes     No |                                   |      | ^                                               |
| Paper Setting<br>Type: •<br>Student Can View<br>Report:                                 | Test Exercise     After Paper End After Paper Submit                                                                |                                   |      | ^                                               |

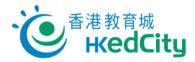

Step Three Set the 'Paper Type', 'Publish Time' and 'Start/End Time', then click 'Publish'.

| Item         | Description                                                |
|--------------|------------------------------------------------------------|
| Paper Type   | Test: Students can only view the answers after submitting  |
|              | the paper                                                  |
|              | Exercise: Students can view the answer after finishing     |
|              | each question                                              |
| Publish Time | Immediately: Publish the paper immediately                 |
|              |                                                            |
|              | Custom: Select the start time and end time                 |
|              | Start Time: Students can only do the paper after the Start |
|              | Time                                                       |
|              | End Time: Students cannot do the paper after the End       |
|              | Time                                                       |
| Dublich      | Click 'Publish' after finished settings, the paper will be |
| A Publish    | distributed to the target groups                           |

Step Four Confirm the paper settings, then click

to publish.

Step Five After publishing the paper, click 'Recall' under to recall paper which has not yet started or answered by students .

Filter 
Subject: Mathematics Year: 2022 - 2023 Status: In Progress, Completed, Not Yet Started Sort By: End Time, descending

Paper 1 / Myself
Exercise In Progress

Start Time: 2023-08-14 11:58
End Time: 2023-08-31 00:00

Change End Time
E Report
Attempt
C Recall
C Recall
C Recall
C Recall
C Recall
C Recall
C Recall
C Recall
C Recall
C Recall
C Recall
C Recall
C Recall
C Recall
C Recall
C Recall
C Recall
C Recall
C Recall
C Recall
C Recall
C Recall
C Recall
C Recall
C Recall
C Recall
C Recall
C Recall
C Recall
C Recall
C Recall
C Recall
C Recall
C Recall
C Recall
C Recall
C Recall
C Recall
C Recall
C Recall
C Recall
C Recall
C Recall
C Recall
C Recall
C Recall
C Recall
C Recall
C Recall
C Recall
C Recall
C Recall
C Recall
C Recall
C Recall
C Recall
C Recall
C Recall
C Recall
C Recall
C Recall
C Recall
C Recall
C Recall
C Recall
C Recall
C Recall
C Recall
C Recall
C Recall
C Recall
C Recall
C Recall
C Recall
C Recall
C Recall
C Recall
C Recall
C Recall
C Recall
C Recall
C Recall
C Recall
C Recall
C Recall
C Recall
C Recall
C Recall
C Recall
C Recall
C Recall
C Recall
C Recall
C Recall
C Recall
C Recall
C Recall
C Recall
C Recall
C Recall
C Recall
C Recall
C Recall
C Recall
C Recall
C Recall
C Recall
C Recall
C Recall
C Recall
C Recall
C Recall
C Recall
C Recall
C Recall
C Recall
C Recall
C Recall
C Recall
C Recall
C Recall
C Recall
C Recall
C Recall
C Recall
C Recall
C Recall
C Recall
C Recall
C Recall
C Recall
C Recall
C Recall
C Recall
C Recall
C Recall
C Recall
C Recall
C Recall
C Recall
C Recall
C Recall
C Recall
C Recall
C Recall
C Recall
C Recall
C Recall
C Recall
C Recall
C Recall
C Recall
C Recall
C Recall
C Recall
C Recall
C Recall
C Recall
C Recall
C Recall
C Recall
C Recall
C Recall
C Recall
C Recall
C Recall
C Recall
C Recall
C Recall
C Recall
C Recall
C Recall
C Recall
C Recall
C Recall
C Recall
C Recall
C Recall
C Recall
C Recall
C Recall
C Recall
C Recall
C Recall
C Recall
C Recall
C Recall
C Recall
C Recall
C Recall
C Recall
C Recall
C Recall
C Recall
C Recall
C Recall
C Recall
C Recall
C Recall

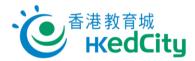

# 2.3. Suspend and delete paper

Step One On 'View Paper/Report', click 'Suspend and delete' under

| 🕞 View Paper / Report 🕞 My Paper 🕹 Preset Paper                              | Select Report - 💽 Create Paper 📑 Create DFS Paper 🧐                                                                                                    |
|------------------------------------------------------------------------------|----------------------------------------------------------------------------------------------------|
| Filter V<br>Subject: Mathematics Year: 2022 - 2023 Status: In Progress, Comp | oleted, Not Yet Started Sort By: End Time, descending                                                                                                    |
| Paper 1 / Myself<br>Exercise In Progress                                     | Submission: 0 / 46                                                                                                    |
| Start Time: 2023-08-14 11:58<br>End Time: 2023-08-31 00:00                   | 🔁 Change End Time 🔳 🗷 Report 🔍 < Share 🔹 🔛 Attemp                                                                                                    |
|                                                                              | include the support of the support of the support o |

\*\*\* •

Step Two Click 'Confirm' to suspend and delete the paper. Suspended papers will be automatically removed after 30 days.

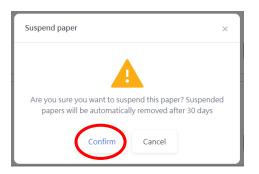

'Unsuspend' under

Step Three At filter, select 'Suspended' as status to search for suspended papers. Click

to resume the paper.

\*\*\* •

| 🕻 View Paper / Report 🧧 My Paper 🕹 Preset Paper                            | Select Report - E Create Paper Create DFS Paper 😗 |
|----------------------------------------------------------------------------|---------------------------------------------------|
| Iter ><br>car. 2022 - 2023 		 From: Select filterable 		 Status: Suspended | ▼ Type: Select filterable ▼                       |
| Paper Title                                                                | Sort By: End Time, descending                     |
| apor 1 / March                                                             |                                                   |
| aper 1 / Myself<br>xercise Suspended                                       |                                                   |
|                                                                            |                                                   |
| lete in 30 days                                                            | 🔳 Report 🛛 📽 Share 🗝 🔡 Attemp                     |

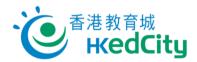

# 2.4. Distribute paper with QR codes or links

Step One On 'View Paper/Report', click 'Attempt'.

| 🕞 View Paper / Report 🛛 🖬 My Paper 🛛 🛓 Preset Paper               | Select Report - Select Report - Create Paper           |
|-------------------------------------------------------------------|--------------------------------------------------------|
| Filter ▲<br>Year: 2022 - 2023 ◆ From: Select filterable ▼ Status: | 進行中 + 3 ▼ Type: Select filterable ▼                    |
| Paper Title                                                       | Sort By: End Time, descending                          |
| Paper 1 / Myself                                                  | Submission: 0 / 4                                      |
| Exercise In Progress                                              |                                                        |
| Start Time: 2023-08-14 11:58<br>End Time: 2023-08-31 00:00        | 🛱 Change End Time 🔳 🗷 Report 🕄 📽 Share 📲 Attempt 📔 🕶 🤜 |

Step Two Choose to share with assigned students by QR codes or links. After opening the link, students can directly log in and open the paper. Students who are not assigned in the publish settings cannot open the paper using the QR codes or links.

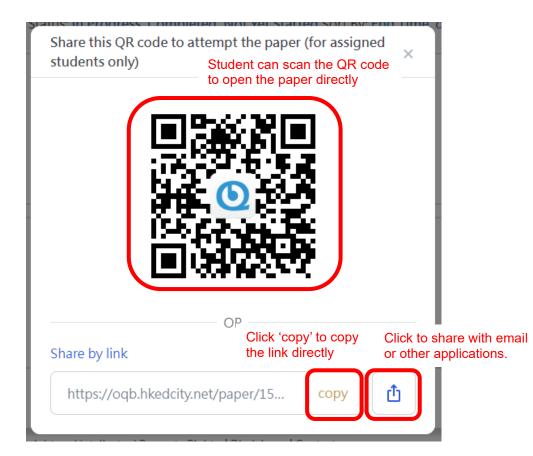

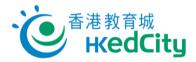

# 2.5. Add/Edit Group

The system sets classes as default groups according to the information in 'School Accounts Administration System'. Teachers can create custom group as needed. (Note: Custom group cannot be shared with other accounts.)

Step One Click 'Add/Edit Group' under 'Options'.

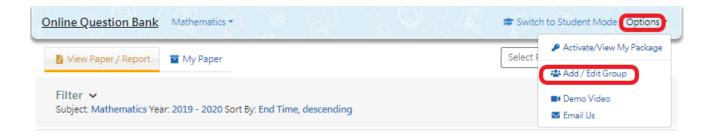

#### Step Two Create New Group:

| Custom Group |                         |                  |                     |                     | Create New Grou |
|--------------|-------------------------|------------------|---------------------|---------------------|-----------------|
| Name 0       | Owner                   | No. of Members 0 | Creation Date 0     | Last Modify         | 0               |
| 5B           | Teacher testing account | 0                | 2018-03-27 16:03:40 | 2018-03-27 16:03:40 | C2              |
| NBA          | Teacher testing account | 3                | 2019-01-31 11:17:07 | 2019-01-31 11:17:07 | C               |
| 2019 F6      | Teacher testing account | 225              | 2019-08-27 15:11:44 | 2019-08-27 15:11:44 | 8               |
| (OQB) Maths  | Teacher testing account | 5                | 2019-09-02 01:32:02 | 2019-09-02 01:32:02 | C.              |

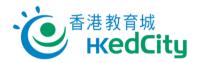

Step Three Input group name, description and select students assigned to the group.

| d / Edit Group           |             |                                                                           |   |                                             |                                              |
|--------------------------|-------------|---------------------------------------------------------------------------|---|---------------------------------------------|----------------------------------------------|
| reate New Group          |             |                                                                           |   |                                             | Sack Confirm                                 |
| Group                    | Name (*)    | Example: 2016/17 Form 6 Physics                                           |   | Input                                       | "Group Name" and "Description",              |
| Desc                     | ription (*) | Example: Include all Form 6 students studying Physics in 2016/17          |   |                                             | lick "Confirm" and save                      |
| Select                   | members     | Class: S4A (45)                                                           |   | Ŧ                                           | Members                                      |
|                          |             | Search with Student Name                                                  | ₽ | Search with Student Name                    | tviennoers<br>tar Total members: 1 member(s) |
| After selecting members  |             | 魯 Class: S4A                                                              |   | Student account 1 (S4A, No.1)               |                                              |
|                          |             | 🛓 Student account 2 (S4A, No.2)                                           |   | Selected students' names will be shown here |                                              |
| group, select individual | <u> </u>    | L Student account 3 (S4A, No.3)                                           |   |                                             |                                              |
|                          |             | L Student account 4 (S4A, No.4)                                           |   |                                             |                                              |
| student or all students  |             | L Student account 5 (S4A, No.5)                                           |   |                                             |                                              |
|                          |             | L Student account 6 (54A, No.6)                                           |   |                                             |                                              |
|                          |             | L Student account 7 (S4A, No.7)                                           | * |                                             |                                              |
|                          | Tags        | Custom tags, please separate multiple tags with "/". Example: Heat. ?? #4 |   |                                             |                                              |

Step Four Click 'Confirm', then click 'Confirm' again in the popup window.

Custom group is added successfully:

| ustom Group       |                         |                  |                     |                     | Create New Gr |
|-------------------|-------------------------|------------------|---------------------|---------------------|---------------|
| Name 0            | Owner d                 | No. of Members 0 | Creation Date 0     | Last Modify         | 0             |
| 58                | Teacher testing account | 0                | 2018-03-27 16:03:40 | 2018-03-27 16:03:40 | C2            |
| NBA               | Teacher testing account | 3                | 2019-01-31 11:17:07 | 2019-01-31 11:17:07 | <b>∠</b>      |
| 2019 F6           | Teacher testing account | 225              | 2019-08-27 15:11:44 | 2019-08-27 15:11:44 | C2            |
| (OQB) Maths       | Teacher testing account | 5                | 2019-09-02 01:32:02 | 2019-09-02 01:32:02 | C.            |
| New Group 2019 F6 | Teacher testing account | 225              | 2019-09-09 16:55:25 | 2019-09-09 16:55:25 | C.            |

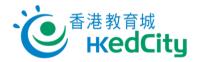

# 3. View published paper

## 3.1. View paper list

You can view published papers and their reports on 'View Paper/Report'.

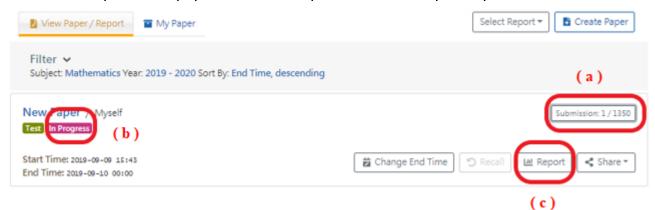

#### (a) No. of submission:

View paper submission status.

E.g.: '1/1350' means that this paper is distributed to 1350 students, and 1 student has submitted the paper.

Click 'Submitted' to show the list of students who have submitted the paper.

| Vie | ew Paper Submission Statu | IS              |           | ×                |
|-----|---------------------------|-----------------|-----------|------------------|
| Gro | oup                       |                 | No.       | of Students 1350 |
|     | Not yet submitted 1349    |                 | Send Re   | eminder 💙        |
|     | Submitted 1               |                 |           | Review           |
|     | English Name 🔶            | Chinese Name 🔶  | Class \$  | Class No. 🗢      |
|     | Student account 5         | 學生戶口 5          | S1B       | 5                |
|     |                           | 1-1 of 1. Go to | page: « < | 1 > >            |

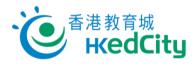

Review: Teacher can view the performance of students by 'Student'/'Question'.

| ١   | /iew Paper Submission Statu                                                                     | IS              |                    | ×                                              |
|-----|-------------------------------------------------------------------------------------------------|-----------------|--------------------|------------------------------------------------|
| G   | roup                                                                                            |                 | No.                | of Students 1350                               |
|     | Not yet submitted 1349                                                                          |                 | Send Re            | eminder 🗸 🗸                                    |
| 5   | Submitted 1                                                                                     |                 | =>[                | Review ^                                       |
|     | English Name 🔶                                                                                  | Chinese Name 🔶  | Class 🗢            | Class No. \$                                   |
|     | Student account 5                                                                               | 學生戶口 5          | S1B                | 5                                              |
|     |                                                                                                 | 1-1 of 1. Go to | page: « <          | 1 > >>                                         |
|     | n Page / Review - Demo Paper                                                                    |                 |                    |                                                |
|     | view - Demo Paper                                                                               | _               | View               | By: Student Question                           |
| S6E | (5) Student account 5 Total Score: 4 / 10 (4)<br>View by Student:<br>View paper of each student | 0.00%)          | ther Students: S6E | (5) Student account 5 🛛 ቀ                      |
| Ma  | in Page / Review - Demo Paper                                                                   |                 |                    |                                                |
|     | view - Demo Paper<br>(5) Student account 5 <mark>Total Score: 4 / 10 (</mark> 4                 | <b>0.00%)</b>   |                    | (5) Student account 5 🔹                        |
| Q   | uestion 1 /10                                                                                   |                 | S6E                | (5) Student account 5<br>(6) Student account 6 |
|     |                                                                                                 |                 |                    | (7) Student account 7                          |

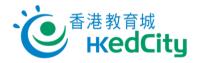

|                                                                  | student's tot | al Other Students: | S6E(1) Student              |                  |
|------------------------------------------------------------------|---------------|--------------------|-----------------------------|------------------|
| Question 1 /10                                                   | score         | Score of the qu    | iestion 🔶                   | Score: X 0/      |
| 武<br>現代総局研究社内部公司<br>Muter Telcadron Research Society, List       |               |                    | Information                 |                  |
| It is given that $f(x) = x^2 - kx - 12$ , where k is a constant. |               |                    | Author MERS                 |                  |
| If $f(3) = f(-4)$ , find the value of k.                         |               |                    | Level of Easy<br>Difficulty |                  |
| Incorrect Answer                                                 |               |                    | Topic Formula<br>graphs     | as, Functions ar |
| A7                                                               |               |                    | Remarks No.594              |                  |
| 🖝 B 🔵 -1 🛛 Correct answer                                        |               |                    |                             |                  |
| C 1                                                              |               |                    |                             |                  |

# View by Question:

| eview - Demo Paper                                               |                        | View By:               | Student Questio                |
|------------------------------------------------------------------|------------------------|------------------------|--------------------------------|
|                                                                  | Click 'Question'       |                        | Question: 1                    |
| Question 1 / 10                                                  |                        |                        | Submission: 11                 |
| 「点」<br>現代教育研究社会部会司<br>Madem Educational Research Society, Ltd.   |                        | Inform                 | ation                          |
| It is given that $f(x) = x^2 - kx - 12$ , where k is a constant. |                        | Author                 | MERS                           |
| If $f(3) = f(-4)$ , find the value of k.                         |                        | Level of<br>Difficulty | Easy                           |
| A<br>→ -7<br>O B O -1 Correct answer                             |                        | Topic                  | Formulas, Functions and graphs |
| c i                                                              |                        | Remarks                | No.594                         |
|                                                                  |                        |                        |                                |
| udent Answer                                                     | « < 1 2 > »            |                        |                                |
| S6E(5) Student account 5                                         |                        |                        | Score: × 0/1                   |
| S Incorrect Answer                                               |                        |                        |                                |
| A                                                                |                        |                        |                                |
| <b>B</b>                                                         |                        |                        |                                |
| List every stude                                                 | ent's answer submitted |                        |                                |
|                                                                  |                        |                        |                                |
| D () 7                                                           |                        |                        |                                |

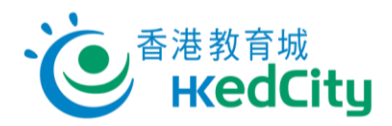

Submit: Teachers can force the submission of answering paper

| roup              |              |       |           | Se                  | nd Remino                  | ler No. c | f Students |
|-------------------|--------------|-------|-----------|---------------------|----------------------------|-----------|------------|
| Not yet started 5 |              |       |           |                     |                            |           | ~          |
| Answering 1       |              |       |           |                     |                            |           | -          |
| English Name      | Chinese Name | Class | Class No. | Start 🍦             | Last<br>Saved <sup>♦</sup> | Answered  | Action     |
| Studentaccount 5  | 學生戶口 5       | S6A   | 5         | 2023-08-17<br>17:53 | 2023-<br>08-17<br>17:53    | 2/5       | Submit     |
|                   |              |       |           |                     |                            |           | 1 - 1 of : |

#### (b) Status:

In Progress = End time has not passed Completed = End time has passed

#### (c) Report:

Teachers can view the reports of paper and share the reports with teachers within the school.

Please refer to '3.2 View report' and '3.3 Share paper/report'.

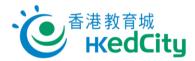

### 3.2. View report

Four types of report are available: 'Score Analysis', 'Topic Analysis', 'Level of Difficulty Analysis' and 'Question Analysis'.

Teachers can view reports of the paper published by themselves or reports shared by other teachers. Click 'Report' to view the report.

| View Paper / Report The My Paper                                                 | Select Report 👻 📑 Create Paper                |
|----------------------------------------------------------------------------------|-----------------------------------------------|
| Filter 🐱<br>Subject: Mathematics Year: 2019 - 2020 Sort By: End Time, descending |                                               |
| Demo Paper / Myself<br>Test In Progress                                          | Submission: 11 / 45                           |
| Start Time: 2019-09-10 09:53<br>End Time: 2019-09-12 00:00                       | 🛱 Change End Time 🕤 Recali 🔛 Report < Share 🕶 |
| New Paper Maths / Myself<br>Test Completed                                       | Submission: 0 / 1350                          |
| Start Time: 2019-09-10 09:49<br>End Time: 2019-09-10 09:52                       | 🕤 Recall 🔲 Report < Share 🕶                   |

#### Basic report functions:

| Item                      | Description                                  |
|---------------------------|----------------------------------------------|
| Types of report           | Shown in four pages                          |
| Print chart               | Print the chart                              |
| Download PNG image        | Download the chart,                          |
| Download JPEG image       | PNG, JPEG, PDF and SVG are available formats |
| Download PDF document     |                                              |
| Download SVG vector image |                                              |
| Put the mouse over        | Show performance of an individual student    |
| a point in the chart      |                                              |
| Select part of the        | Enlarge the selected part of the chart       |
| chart                     |                                              |
| Reset zoom                | Reset the enlarged part                      |

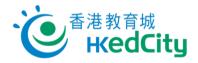

#### Basic report functions:

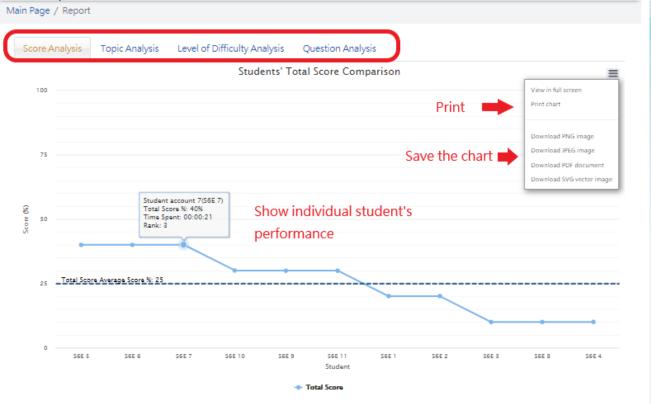

Remarks: students who have not submitted the paper or awaiting manual marking are excluded from the analysis charts above and their records are dimmed in the table.

Table Options 🗸 🛛 🕅 Download

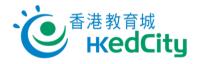

#### Select part of the chart:

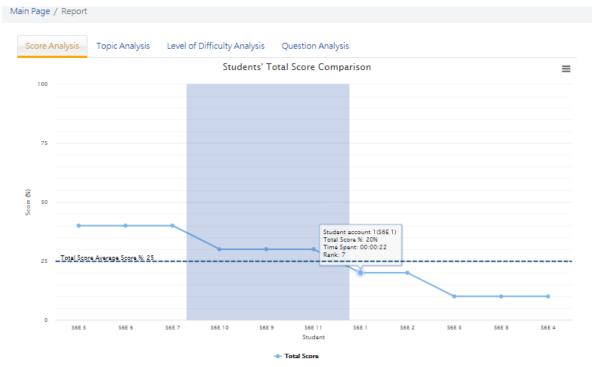

# Enlarged chart:

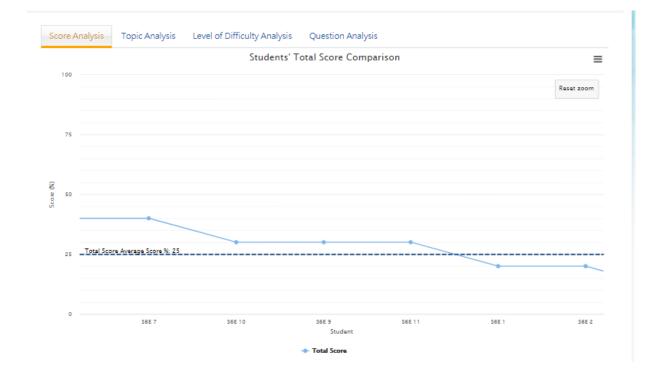

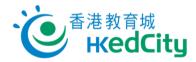

Table Options 🗸

Download

# 3.2.1.Score Analysis

Teachers can view students' scores in the report.

Click the title in the table to sort the order by Class, Class No., Student Name, Ranking, Answer Time, Correctness or Score (%).

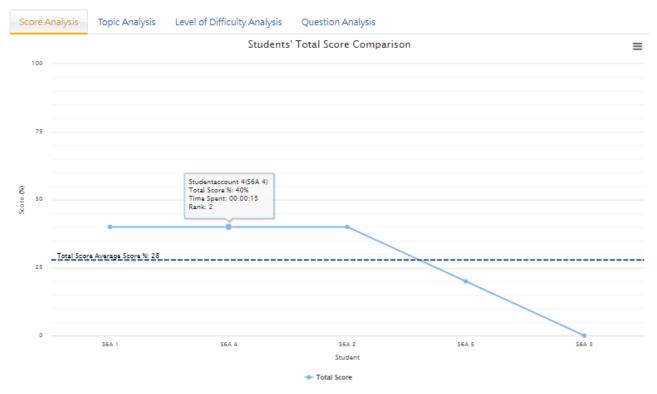

Example one: Sort by Score (%):

Remarks: students who have not submitted the paper or awaiting manual marking are excluded from the analysis charts above and their records are dimmed in the table.

|       |              |                  |                     |                     |                |                  |         |          |             | $\wedge$     |
|-------|--------------|------------------|---------------------|---------------------|----------------|------------------|---------|----------|-------------|--------------|
| Class | Class<br>No. | Student Name 🔶   | Start 🔶             | End 🔶               | Answer<br>Time | Submission<br>by | Ranking | Answered | Correctness | Score<br>(%) |
| S6A   | 1            | Studentaccount 1 | 2023-08-17<br>18:17 | 2023-08-17<br>18:17 | 00:00:11       | Student          | 1       | 5/5      | 2/5         | 40           |
| S6A   | 4            | Studentaccount 4 | 2023-08-17<br>18:19 | 2023-08-17<br>18:22 | 00:00:15       | Teacher          | 2       | 5/5      | 2/5         | 40           |
| S6A   | 2            | Studentaccount 2 | 2023-08-17<br>18:18 | 2023-08-17<br>18:18 | 00:00:16       | Student          | 3       | 5/5      | 2/5         | 40           |
| S6A   | 5            | Studentaccount 5 | 2023-08-17<br>18:20 | 2023-08-18<br>09:39 | 00:00:09       | System           | 4       | 3/5      | 1/5         | 20           |
| S6A   | 3            | Studentaccount 3 | 2023-08-17<br>18:19 | 2023-08-17<br>18:22 | 00:00:10       | Teacher          | 5       | 3/5      | 0/5         | •            |

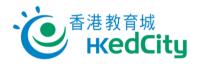

Table Options 🗸

Download

# Example two: Sort by Ranking:

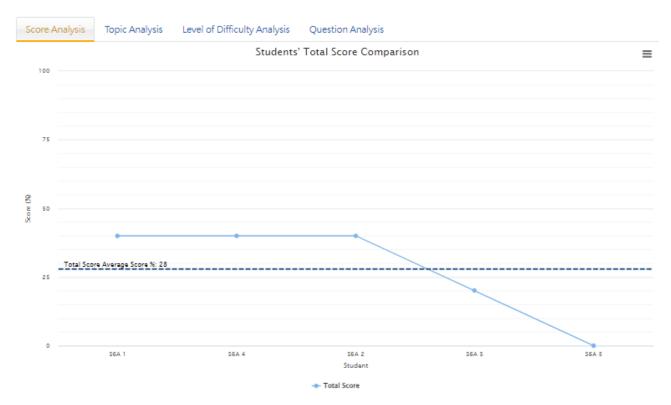

Remarks: students who have not submitted the paper or awaiting manual marking are excluded from the analysis charts above and their records are dimmed in the table.

|       |              |                  |                     |                     |                |                  | $\bigcirc$ |                       |             |              |
|-------|--------------|------------------|---------------------|---------------------|----------------|------------------|------------|-----------------------|-------------|--------------|
| Class | Class<br>No. | Student Name 🔶   | Start 🔶             | End 🔶               | Answer<br>Time | Submission<br>by | Ranking    | Answered <sup>‡</sup> | Correctness | Score<br>(%) |
| S6A   | 1            | Studentaccount 1 | 2023-08-17<br>18:17 | 2023-08-17<br>18:17 | 00:00:11       | Student          | 1          | 5/5                   | 2/5         | 40           |
| S6A   | 4            | Studentaccount 4 | 2023-08-17<br>18:19 | 2023-08-17<br>18:22 | 00:00:15       | Teacher          | 2          | 5/5                   | 2/5         | 40           |
| S6A   | 2            | Studentaccount 2 | 2023-08-17<br>18:18 | 2023-08-17<br>18:18 | 00:00:16       | Student          | 3          | 5/5                   | 2/5         | 40           |
| S6A   | 5            | Studentaccount 5 | 2023-08-17<br>18:20 | 2023-08-18<br>09:39 | 00:00:09       | System           | 4          | 3/5                   | 1/5         | 20           |
| S6A   | 3            | Studentaccount 3 | 2023-08-17<br>18:19 | 2023-08-17<br>18:22 | 00:00:10       | Teacher          | 5          | 3/5                   | 0/5         | 0            |

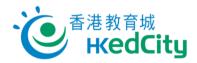

# 3.2.2.Topic Analysis

ſ

Teachers can select topics to view performance of students in different topics.

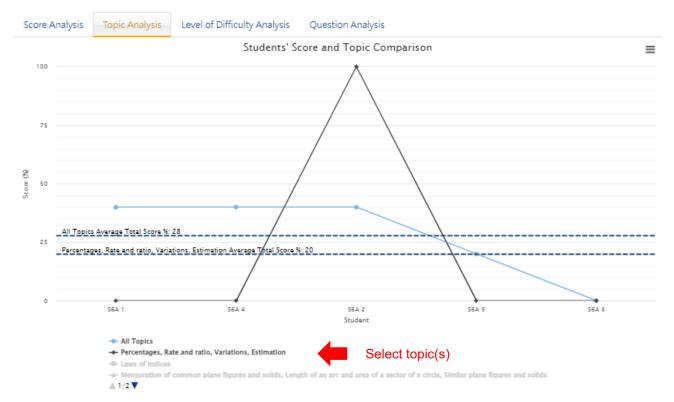

Remarks: students who have not submitted the paper or awaiting manual marking are excluded from the analysis charts above and their records are dimmed in the table.
Details

| Table ( | Options      | V Down              | nload               |                     |                |                  |         |          |             |                | -       |
|---------|--------------|---------------------|---------------------|---------------------|----------------|------------------|---------|----------|-------------|----------------|---------|
| Class   | Class<br>No. | Student Name        | Start 🔶             | End 🔶               | Answer<br>Time | Submission<br>by | Ranking | Answered | Correctness | Score<br>(%) ∳ | Percent |
| S6A     | 1            | Studentaccount<br>1 | 2023-08-17<br>18:17 | 2023-08-17<br>18:17 | 00:00:11       | Student          | 1       | 5/5      | 2/5         | 40             | 0       |
| S6A     | 4            | Studentaccount<br>4 | 2023-08-17<br>18:19 | 2023-08-17<br>18:22 | 00:00:15       | Teacher          | 2       | 5/5      | 2/5         | 40             | 0       |
| S6A     | 2            | Studentaccount<br>2 | 2023-08-17<br>18:18 | 2023-08-17<br>18:18 | 00:00:16       | Student          | 3       | 5/5      | 2/5         | 40             | 100     |
| S6A     | 5            | Studentaccount<br>5 | 2023-08-17<br>18:20 | 2023-08-18<br>09:39 | 00:00:09       | System           | 4       | 3/5      | 1/5         | 20             | 0       |
| S6A     | 3            | Studentaccount<br>3 | 2023-08-17<br>18:19 | 2023-08-17<br>18:22 | 00:00:10       | Teacher          | 5       | 3/5      | 0/5         | 0              | 0       |
|         |              |                     |                     |                     |                |                  |         |          |             |                |         |

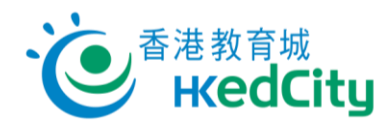

# 3.2.3.Level of Difficulty Analysis

Teachers can select level to view performance of students in questions in different levels.

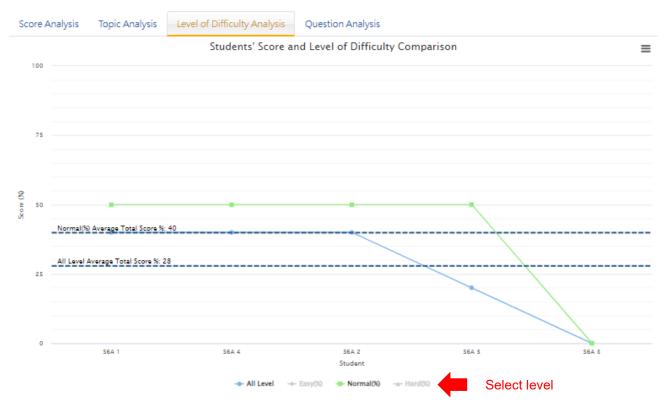

Remarks: students who have not submitted the paper or awaiting manual marking are excluded from the analysis charts above and their records are dimmed in the table.

Table Options 🗸 🛛 🗎 Download

| Class | Class<br>No. <sup>≜</sup> | Student +           | Start 🔶             | End 🔶               | Answer<br>Time | Submission<br>by | Ranking | Answered | Correctness | Score<br>(%) € | Normal(%) |
|-------|---------------------------|---------------------|---------------------|---------------------|----------------|------------------|---------|----------|-------------|----------------|-----------|
| S6A   | 1                         | Studentaccount<br>1 | 2023-08-17<br>18:17 | 2023-08-17<br>18:17 | 00:00:11       | Student          | 1       | 5/5      | 2/5         | 40             | 50        |
| S6A   | 4                         | Studentaccount<br>4 | 2023-08-17<br>18:19 | 2023-08-17<br>18:22 | 00:00:15       | Teacher          | 2       | 5/5      | 2/5         | 40             | 50        |
| S6A   | 2                         | Studentaccount<br>2 | 2023-08-17<br>18:18 | 2023-08-17<br>18:18 | 00:00:16       | Student          | 3       | 5/5      | 2/5         | 40             | 50        |
| S6A   | 5                         | Studentaccount<br>5 | 2023-08-17<br>18:20 | 2023-08-18<br>09:39 | 00:00:09       | System           | 4       | 3/5      | 1/5         | 20             | 50        |
| S6A   | 3                         | Studentaccount<br>3 | 2023-08-17<br>18:19 | 2023-08-17<br>18:22 | 00:00:10       | Teacher          | 5       | 3/5      | 0/5         | 0              | 0         |
|       |                           |                     |                     |                     |                |                  |         |          |             |                |           |

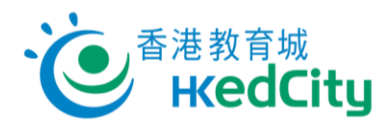

# 3.2.4. Question Analysis

Question Analysis lists the question information, student correctness rate and HKEAA correctness rate of the whole paper.

Teachers can view the average performance of students in each question.

| in  | Page / Repo                | ort                    |                      |               |                                                               |         |                   |                            |                        |           |
|-----|----------------------------|------------------------|----------------------|---------------|---------------------------------------------------------------|---------|-------------------|----------------------------|------------------------|-----------|
| S   | core Analysis              | Topic Analys           | sis Level of [       | Difficulty An | alysis Question A                                             | nalysis | >                 |                            |                        |           |
|     | Table Option               | is 🗸 🕅 🕱 D             | ownload              |               |                                                               | ~       |                   |                            |                        |           |
|     | Paper<br>Question 🜲<br>No. | Student<br>Correctness | HKEAA<br>Correctness | Author        | <b>₽</b> ackage                                               | ¥ear    | Question 🖨<br>No. | Торіс                      | Level of<br>Difficulty | Type      |
|     | 1                          | 25                     | 43                   | HKEAA         | HKEAA Economics<br>Public Exam Past<br>Paper (HKCEE &<br>DSE) | 2015    | 1                 | Money and<br>Banking       | Normal                 | MC        |
|     | 2                          | 30                     | 71                   | HKEAA         | HKEAA Economics<br>Public Exam Past<br>Paper (HKCEE &<br>DSE) | 2015    | 2                 | Basic Economic<br>Concepts | Easy                   | MC        |
|     | 3                          | 30                     | 63                   | HKEAA         | HKEAA Economics<br>Public Exam Past<br>Paper (HKCEE &         | 2015    | 3                 | Basic Economic<br>Concepts | Normal                 | MC        |
| k   | the Pap                    | per Questi             | on No. to            | view t        | he details (o                                                 | nly no  | o. in blu         |                            | cked):                 | count   ¤ |
| nli | ine Questio                | on Bank Ecor           | nomics •             |               |                                                               |         |                   |                            | Student Mode           |           |
| in  | Page / Repo                | ort                    |                      |               |                                                               |         |                   |                            |                        |           |
| S   | core Analysis              | Topic Analys           | is Level of [        | Difficulty An | alysis Question Ar                                            | nalysis |                   |                            |                        |           |
| ſ   | Table Option               | s 🗸 🛛 🕅 De             | ownload              |               |                                                               |         |                   |                            |                        |           |

| Question<br>No. | Student<br>Correctness | HKEAA<br>Correctness | ¢<br>Author | Package                                                       | <b>∳</b><br>Year | Question 🌲<br>No. | \$<br>Topic                | Level of 🔶<br>Difficulty | \$<br>Type |
|-----------------|------------------------|----------------------|-------------|---------------------------------------------------------------|------------------|-------------------|----------------------------|--------------------------|------------|
| 1               | 25                     | 43                   | HKEAA       | HKEAA Economics<br>Public Exam Past<br>Paper (HKCEE &<br>DSE) | 2015             | 1                 | Money and<br>Banking       | Normal                   | MC         |
| 2               | 30                     | 71                   | HKEAA       | HKEAA Economics<br>Public Exam Past<br>Paper (HKCEE &<br>DSE) | 2015             | 2                 | Basic Economic<br>Concepts | Easy                     | MC         |
| 3               | 30                     | 63                   | HKEAA       | HKEAA Economics<br>Public Exam Past<br>Paper (HKCEE &<br>DSE) | 2015             | 3                 | Basic Economic<br>Concepts | Normal                   | MC         |

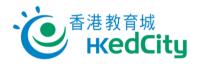

S6E

7

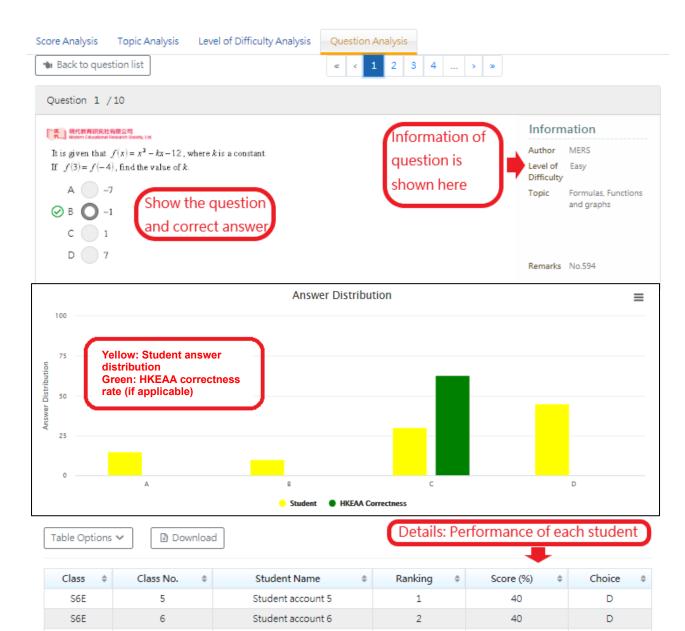

Student account 7

3

40

D

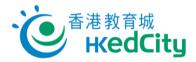

# 3.3. Share paper/report

# 3.3.1.Share paper

Share paper with <u>teachers within school</u> or <u>teachers from other schools</u> under 'My Paper':

| Online Question Bank Mathematics -                                | Switch to Student Mode Options - |
|-------------------------------------------------------------------|----------------------------------|
| View Paper / Report Wy Paper                                      | Select Report 👻 📑 Create Paper   |
| Filter V<br>Subject: Mathematics Sort By: Modify Time, descending |                                  |
| New Assessment / Myself                                           |                                  |
| Last Modified: 2019-04-04 15:45                                   | 🛍 Delete 🖪 Publish < Share       |

Share paper with <u>teachers within school</u> or <u>teachers from other schools</u> under 'View Paper/Report':

| ⊳ View Paper / Report 🦳 🗖                                  | My Paper 🛛 📩 Preset Pape      | Select Rep                  | ort 🔹 🚺 🕻 Create Paper   | Create DFS Paper       |
|------------------------------------------------------------|-------------------------------|-----------------------------|--------------------------|------------------------|
| Filter V<br>Subject: Mathematics Year: 2022                | 2 - 2023 Status: In Progress, | Completed, Not Yet Started, | Suspended Sort By: End T | ime, descending        |
| Paper 1 / Myself<br>Exercise In Progress                   |                               |                             |                          | Submission: 0 / 46     |
| Start Time: 2023-08-14 11:58<br>End Time: 2023-08-31 00:00 |                               | 🛱 Change End Tin            | ne 🔳 🗷 Report < Sl       | hare - 🔡 Attempt 🛛 🚥 - |
|                                                            |                               |                             | Report                   |                        |

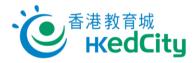

There are three methods for paper sharing in OQB:

Method 1: To share with teachers within school, select recipient(s) from the list.

Method 2: To share with teachers from other schools, input account(s) of the recipient(s).

- \* Please separate multiple recipients with semicolon ';',
- eg.: sch-john-tr;missChan@email.com
- \* Recipients must have purchased the same packages in order to use the paper.

Method 3: To share with any EdCity teachers, share with QR codes or links.

\* Activate 'Share by link' to obtain the system-generated QR Code and link for copy and share, or click 'Share Link' to send the link.

\* Click 'Renew Link' to generate a new QR code and link. Once renewed, the links shared before will become invalid, and teachers will not be able to access the paper through that link.

Then click 'Share':

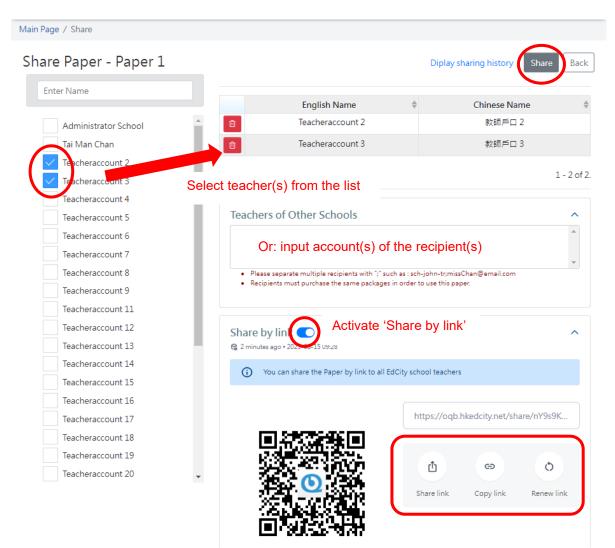

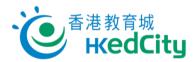

# 3.3.2.Share report (within school only)

On 'View Paper/Report', you can share reports with school teachers:

| Online Question Bank Mathematics -                                                    | Switch to Student Mode Options                |
|---------------------------------------------------------------------------------------|-----------------------------------------------|
| 🕞 <u>View Paper / Report</u> 🖬 My Paper 🕹 Preset Paper                                | Select Report -                               |
| Filter ↓<br>Subject: Mathematics Year: 2022 - 2023 Status: In Progress, Completed,    | Not Yet Started Sort By: End Time, descending |
| Revision / Myself           Test In Progress         Share report with other teachers | Submission: 0 / 44                            |
| Start Time: 2023-08-14 11:17<br>End Time: 2023-08-31 00:00                            | Change End Time E Report Share Attempt        |
| Paper 1 / Teacheracco 10<br>Exercise In Progress Report shared b                      | Report Submission: 0 / 46                     |
| Start Time: 2023-08-14 11:58<br>End Time: 2023-08-31 00:00                            | E Report O Delete                             |

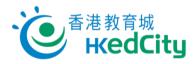

There are two methods for report sharing in OQB:

Method 1: Select teachers' name from the list.

#### Method 2: Share with QR codes or links.

\* Activate 'Share by link' to obtain the system-generated QR Code and link for copy and share, or click 'Share Link' to send the link.

\* Click 'Renew Link' to generate a new QR code and link. Once renewed, the links shared before will become invalid, and teachers will not be able to access the report through that link.

#### Then click 'Confirm Share':

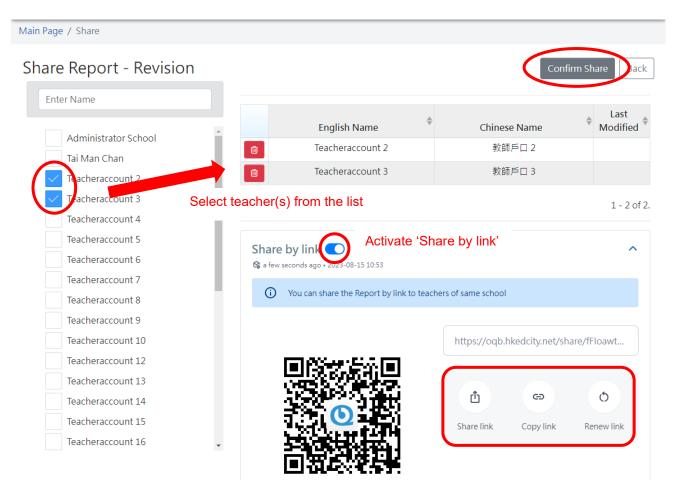

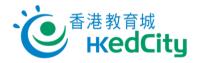

# 3.3.3.Share preset paper

Step One Select a paper on 'Preset Paper'.

| Online Question Bank Mathematics -                            | Switch to Student Mode Options • |
|---------------------------------------------------------------|----------------------------------|
| 🕼 View Paper / Report 🛛 🖬 My Paper 🛃 Preset Paper             | Select Report -                  |
| Filter  Subject: Mathematics Sort By: Modify Time, descending |                                  |
| Select a paper                                                | (i) About Preset Paper           |
| 補補百分比 / HKEdCity                                              |                                  |
| Last Modified: 2021-03-12 15:46                               | A Publish                        |

Step Two Click 'QR Code' to obtain the system-generated QR Code and link, or click 'Copy Link' to copy the link directly.

| Online Question       |                                     |                                                        | I Switch to Student Mode Options + |
|-----------------------|-------------------------------------|--------------------------------------------------------|------------------------------------|
| You can copy this lin | k and share it with other teachers. |                                                        | QR Code Copy link                  |
| Contents 20 🚮 0       | Publish Setting 0                   |                                                        | Save As Cannot Publish             |
| tle:                  | 補補百分比                               |                                                        |                                    |
|                       | Click 'copy' to copy                | Teachers can scan the QR<br>code to open the paper dir | rectly                             |
| Share by link         | the link directly                   | or other applications.                                 | I                                  |
| https://oqb.h         | kedcity.net/share/6q                |                                                        |                                    |

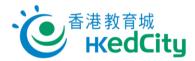

# 4. Student Mode

Click Switch to Student Mode

, the webpage will switch to student interface.

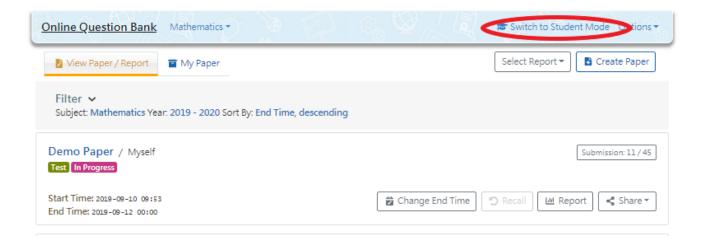

'Student Mode' – Show student interface (Green background):

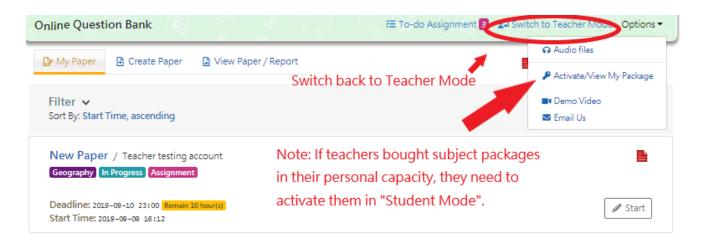

Note: If teachers bought subject packages in their personal capacity, they need to activate them in 'Student Mode'.